# **Cloud - Medicinski Fakultet Foča**

*Uputstvo za registraciju i pristupanje MF Foča cloud sistemu*

Ovaj dokument sadrži uputstvo za pristup i korištenje Cloud Sistema Medicinskog Fakulteta Foča. Svrha Cloud sistema je jednostavna i centralna tačka za razmjenu podataka. Nakon registracije, novi korisnici će imati sljedeće opcije:

- 2GB prostora za podatke
- Mogućnost grupisanja i odlaganja fajlova po folderima
- Razmjenu odnosno "Share" fajlova ili čitavih foldera sa korisnicima i studentima

#### NAPOMENE:

- Cloud sistem je namijenjen isključivo zaposlenim i saradnicima fakulteta.
- Mole se korisnici da koriste kompleksnije šifre za pristup sistemu jer su odgovorni za svoj nalog.
- Zabranjeno je korištenje Cloud sistema za privatne svrhe, uključujuči odlaganje muldimedijalnog materijala (filmova, muzike i sl.) kao i dijeljenje istog.

### **Registracija**

Da bi se registrovali na Cloud sistemu, otvorite https://cloud.mf-foca.edu.ba u svom web pretraživaču. Na početnoj stranici kliknite na "Register".

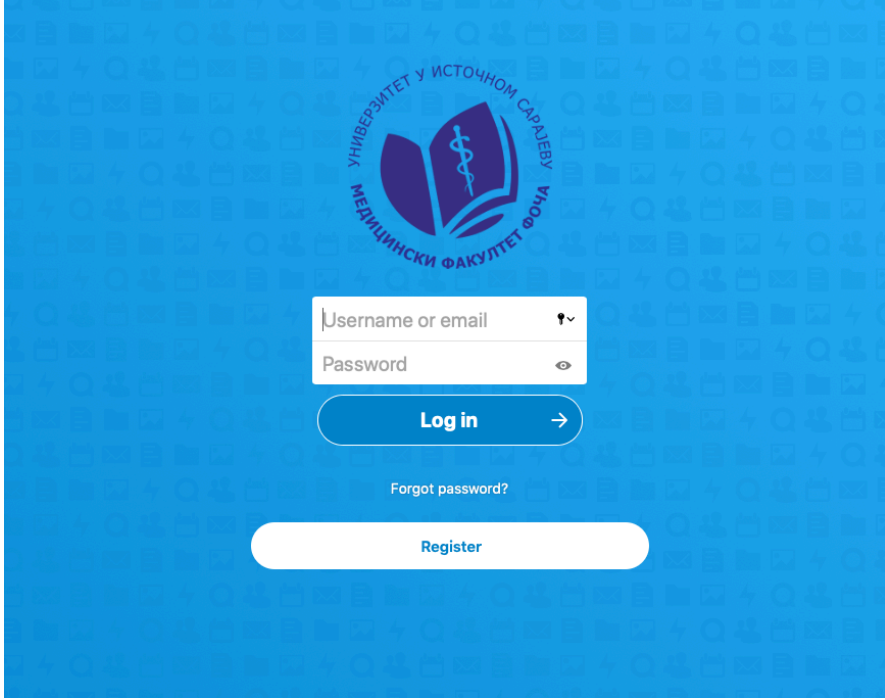

Nakon klika na "Register" dugme, ukucajte svoj email te kliknite na "Request verification" dugme. Nakon toga će na Vaš mail doći potvrda za registraciju.

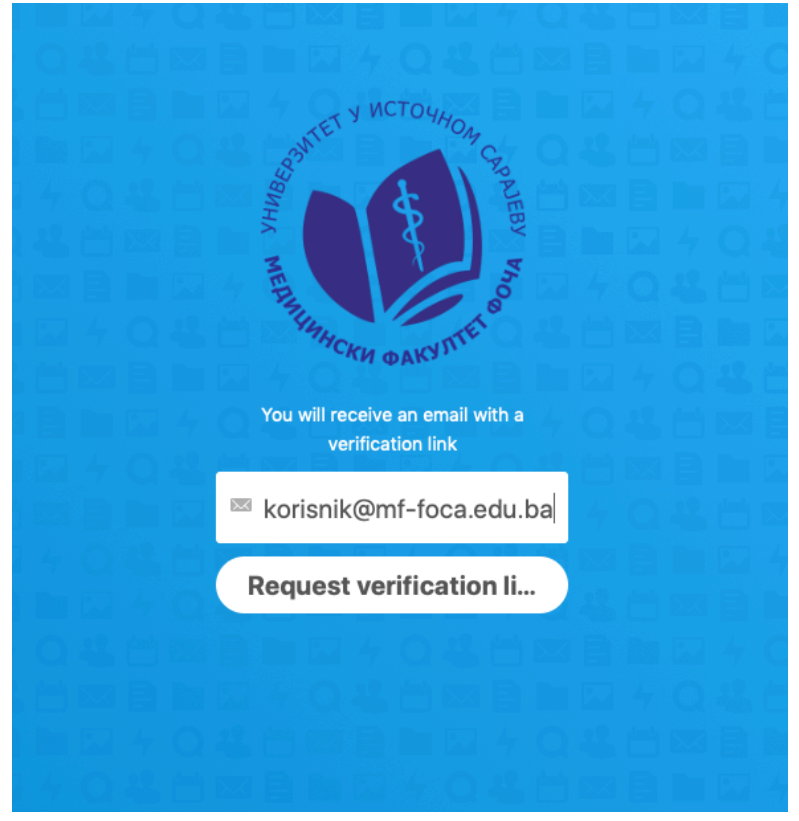

Ukoliko je verifikacija uspješno zatražena, sistem će potvrditi sa porukom "Verification email sucessfully sent". 

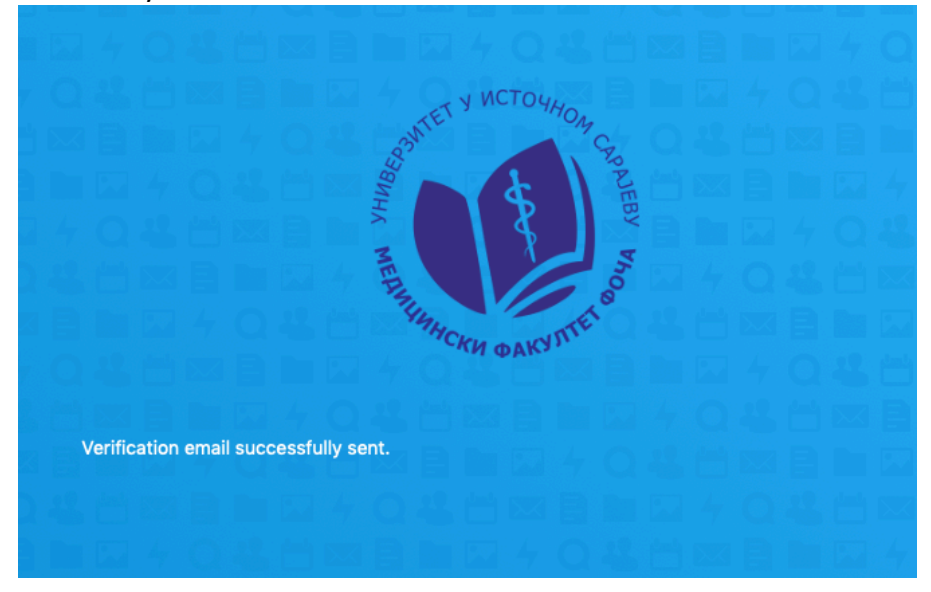

Da bi potvrdili registraciju, provjerite svoj email inbox i kliknite na link u email-u.

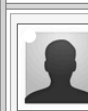

To:

korisnik@mf-foca.edu.ba

MF Foča Cloud <nx9953@nx9953.your-storageshare.de> Wed, 01 Apr 2020 13:38:16 +0000 Verify your MF Foča Cloud registration request

To create a new account on MF Foča Cloud, just click the following link:

https://cloud.mf-foca.edu.ba/apps/registration/verify/L5gK0At98P

Nakon klika na link za potvrdu u web pretraživaču se može odabrati korisničko ime i šifra za pristup Cloud sistemu.

Obavezno unesite podatke u formatu ime.prezime kao korisničko ime odnosno "username". Šifra mora imati minimalno 8 slova sa barem jednim brojem i jednim ili više velikih slova. Nakon što unesete sve tražene podatke, kliknite na "Create account".

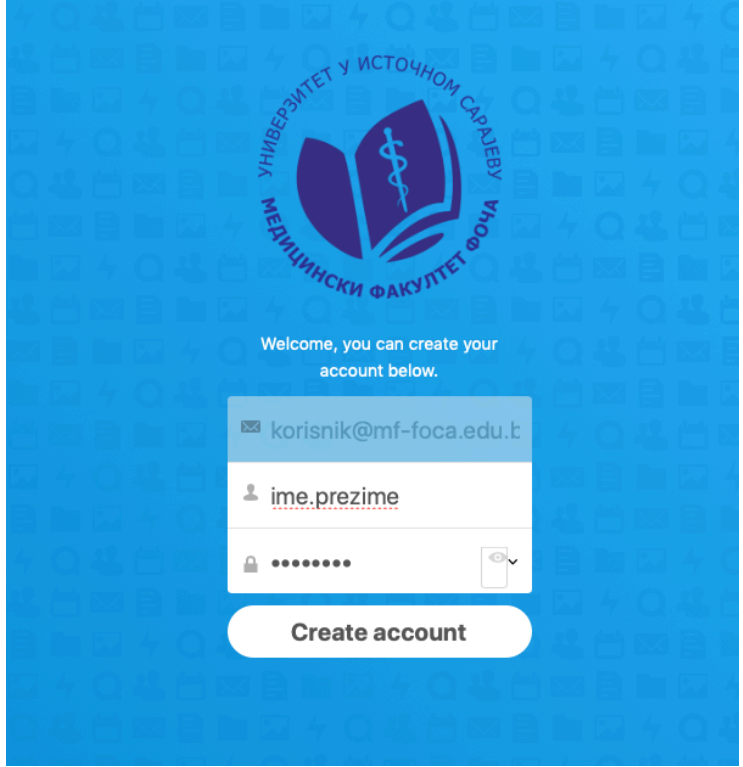

Nakon kreiranja naloga pojaviće se poruka kako je nalog uspješno kreiran i da treba sačekati potvrdu iz administracije. Svaki novi nalog ce administracija odobriti nakon čega ćete dobiti potvrdu putem email-a.

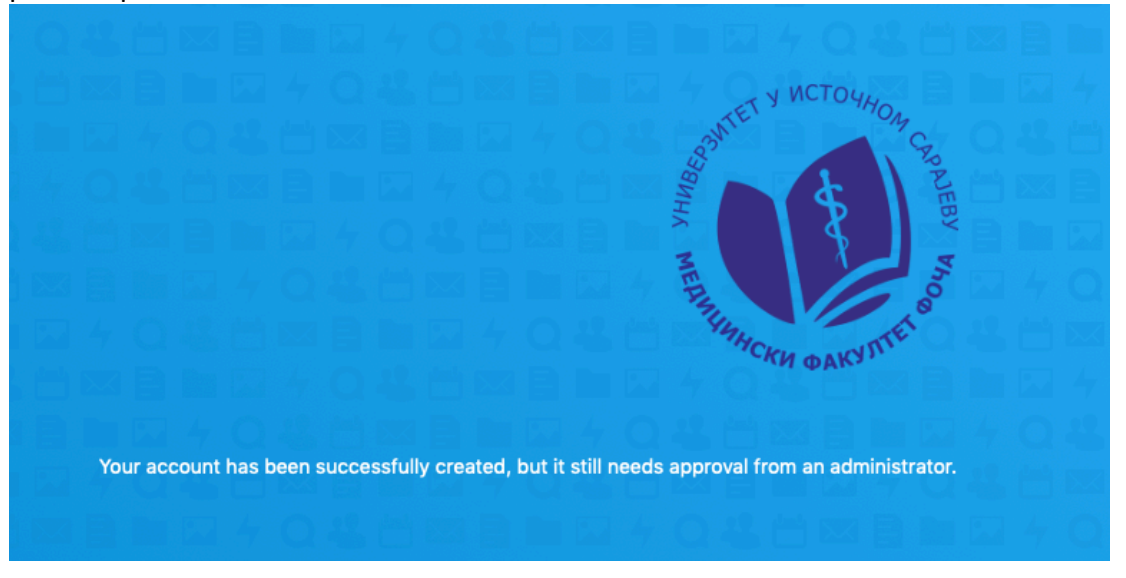

Nakon što administracija odobri nalog, dobićete email potvrdu sa linkom za pristup Cloud sistemu. Klikom na "Go to MF Foca Cloud" plavo dugme, može pristupiti Cloud sistemu.

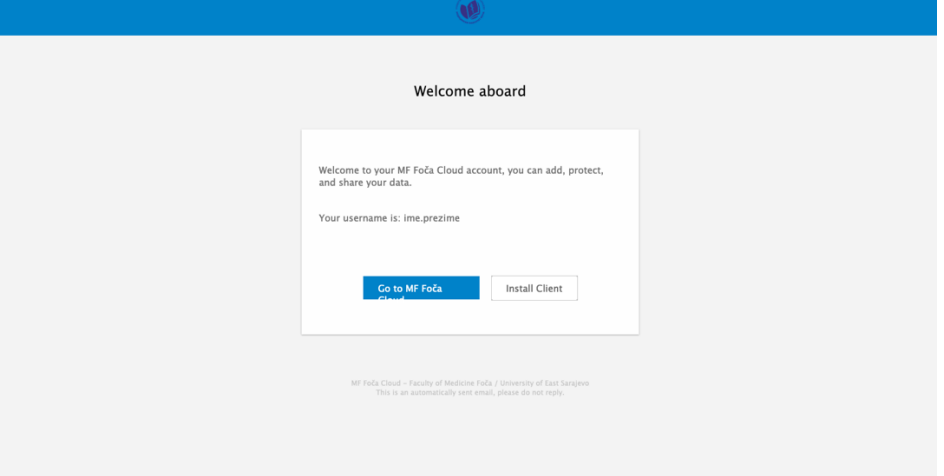

## **Pristup Cloud sistemu**

Nakon što je nalog odobren, možete pristupiti cloud sistemu. Sistemu se uvijek može pristupiti preko bilo kojeg web pretraživača na adresi:

#### https://cloud.mf-foca.edu.ba/

Za logovanje na sistem ukucajte Vaše korisničko ime i šifru koju ste prethodno odabrali.

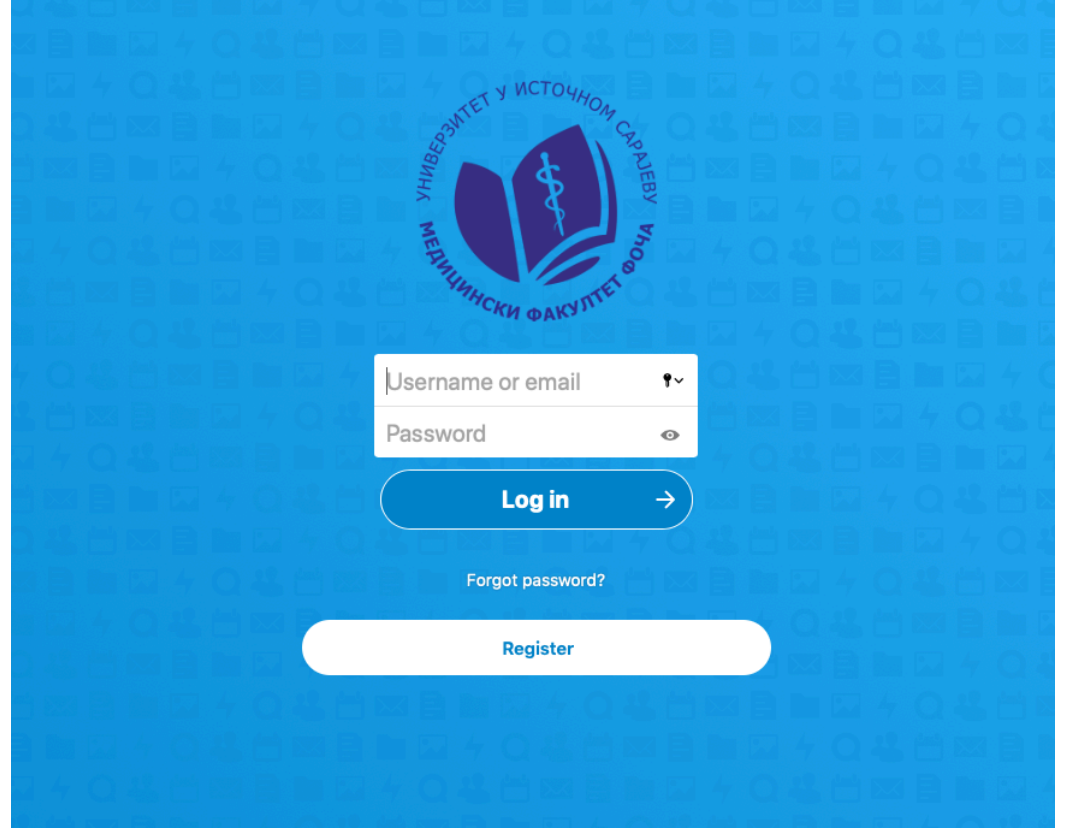

Nakon uspješnog logovanja, otvoriće se početni prozor Cloud Sistema.

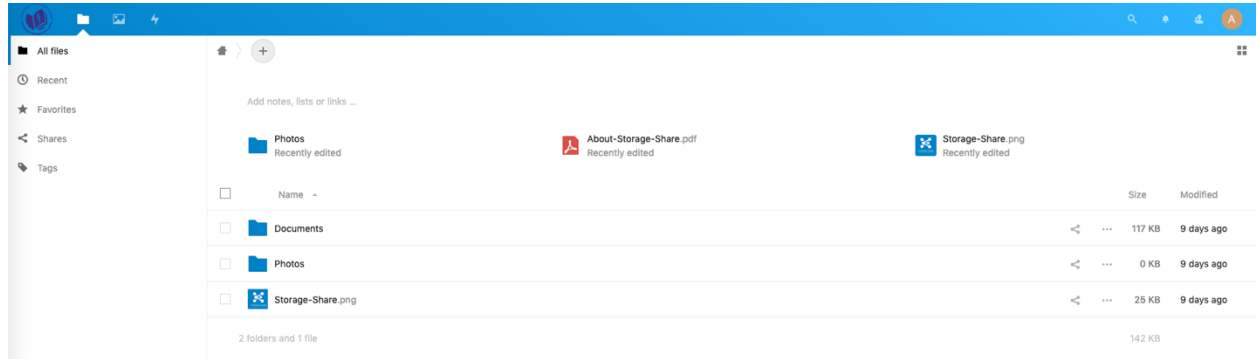

Klikom na + znak u gornjem lijevom dijelu glavnog ekrana možete odabrati opcije za dodavanje odnosno upload fajlova.

Za dodavanje jednog ili više fajlova koristite opciju "Upload file".

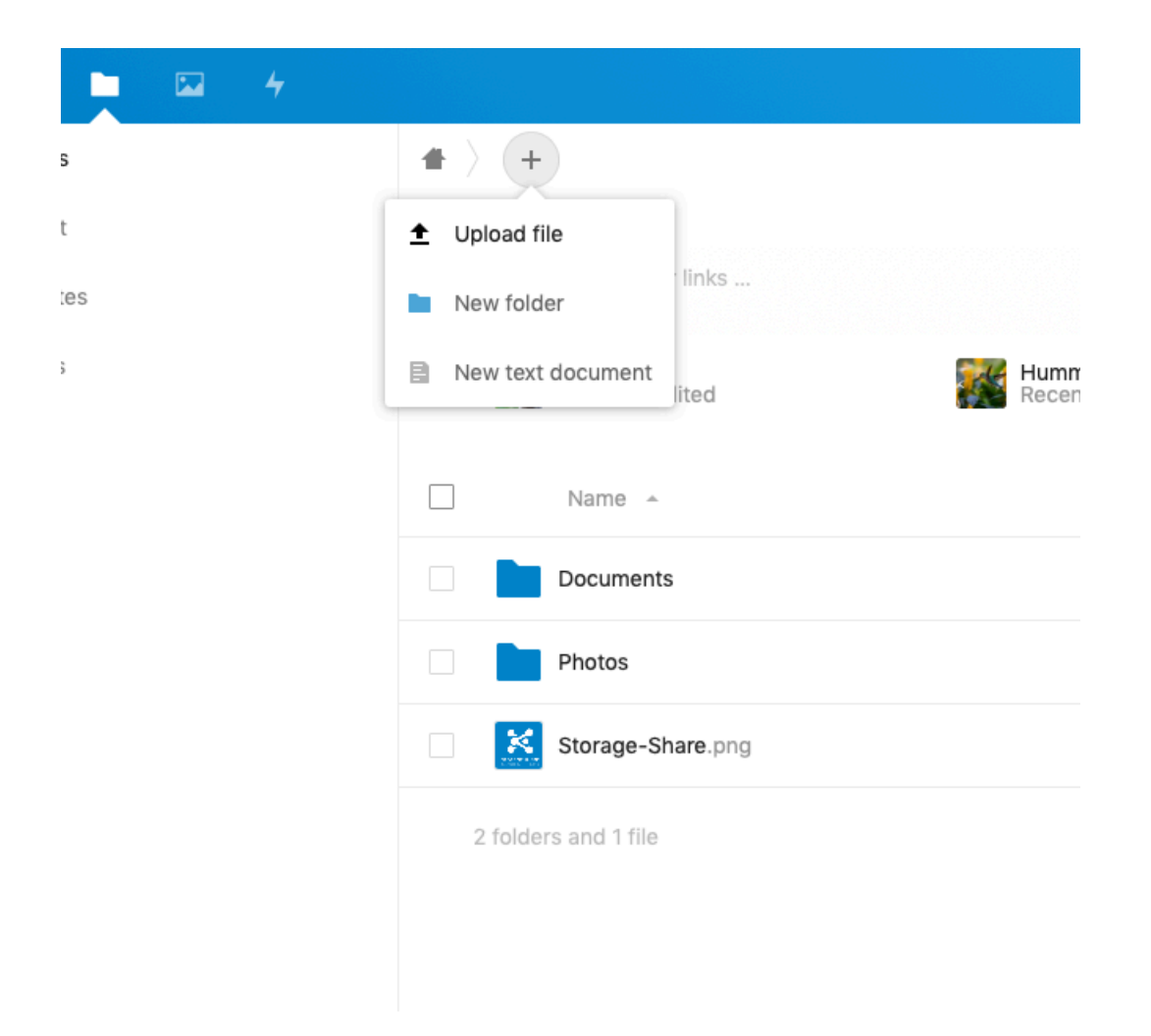

Takođe, možete napraviti folder npr. "Predavanja" i u njega smjestiti fajlove, koje želite da podijelite sa drugim korisnicima.

Folder koji ste kreirali biće prikazan na listi i kako bi omogućili dijeljenje potrebno je da na

kliknete na oznaku za dijeljenje hakon čega će se otvoriti dodatni prozor na desnoj strani ekrana.

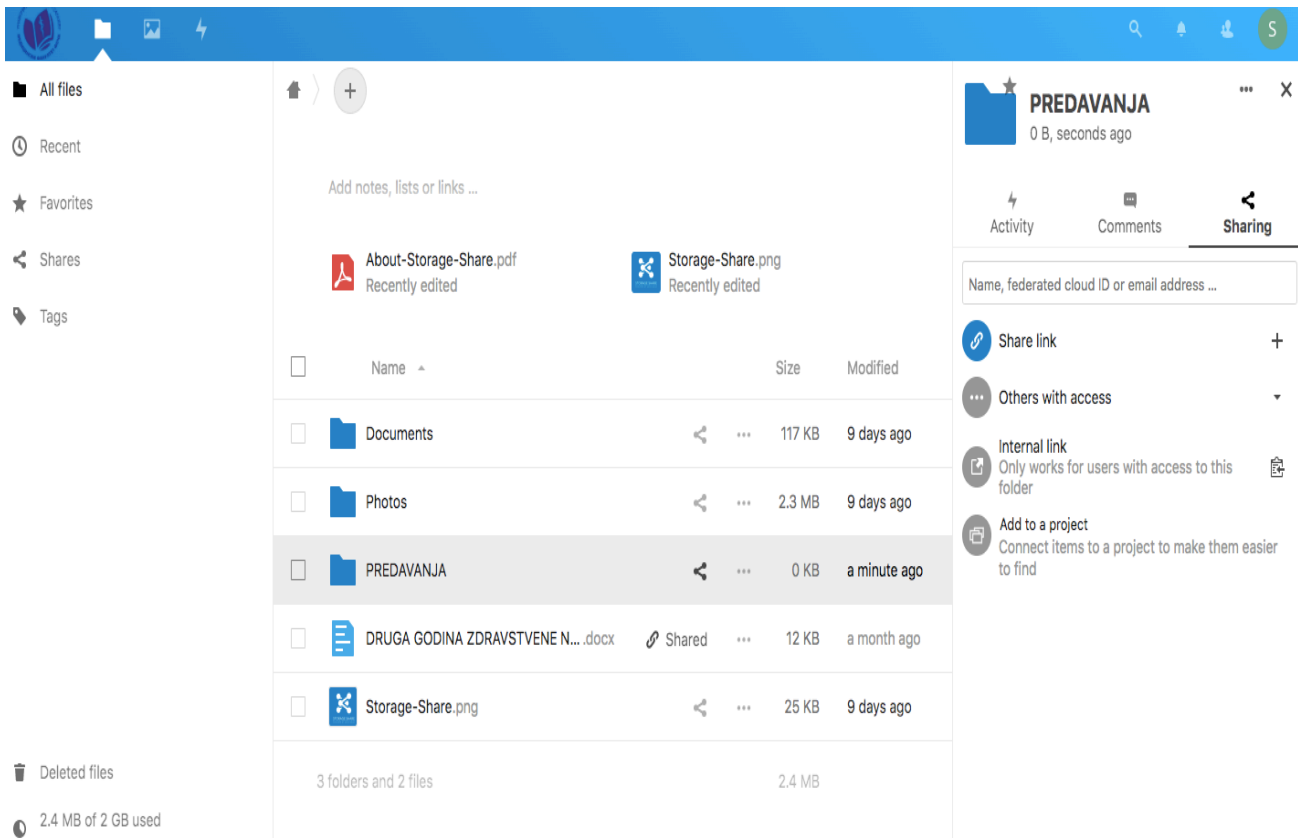

Potrebno je da u označeno polje upišete email adrese korisnika sa kojima želite podijeliti folder i pritisnete Enter. Svi navedeni korisnici će dobiti email sa linkom za pristup dijeljenom folderu. Folder možete ažurirati bez potrebe da ga ponovo dijelite.